## **Create components**

Components in Celonis Analyses allow you to visualize your process data.

## New Component Section

| 3 Mai M<br>coses selected |                                                     | E COMPONENT + C EDT | velan - |
|---------------------------|-----------------------------------------------------|---------------------|---------|
|                           |                                                     | 1                   |         |
|                           |                                                     |                     |         |
|                           |                                                     |                     |         |
|                           |                                                     |                     |         |
|                           | This analysis is empty.                             | )                   |         |
|                           | Get started by adding a component to your analys    | is                  |         |
|                           |                                                     |                     |         |
|                           |                                                     |                     |         |
|                           |                                                     |                     |         |
|                           |                                                     |                     |         |
|                           |                                                     |                     |         |
|                           | Bendynawk Conformance Details New App 8 New App 9 + |                     |         |

| New component                                         | × |
|-------------------------------------------------------|---|
| PROCESS ANALYSIS COMPONENTS                           |   |
| A Process Explorer                                    |   |
| 🚛 Variant Explorer                                    |   |
| O Throughput Time Search                              |   |
| Activity Explorer                                     |   |
| CHARTS AND TABLES                                     |   |
| III OLAP Table                                        |   |
| hh Column Chart                                       |   |
| Pie Chart                                             |   |
| C Donut Chart                                         |   |
| 🗠 Line Chart                                          |   |
| 🚈 Area Chart                                          |   |
| $\underline{\ell}_{\mathbb{P}^{n}}^{oo}$ Marker Chart |   |
| 방 Bubble Plot                                         |   |
| http://www.chart                                      |   |
| <u>la™</u> Scatter Plot                               |   |
| (s) Single KPI                                        |   |
| SELECTION COMPONENTS                                  |   |
| ▼ Dropdown                                            |   |
| 🗂 Date Picker                                         |   |
| % Cropping                                            |   |
| Q Search                                              |   |

You have to be in edit mode to add new components. To create a new component from all possible options you can open the New Component Section with the:

- 1. Component+ button at the top right.
- 2. Or the 'Add component' button on empty sheets.
- 3. The new component section provides access to all analyses components for the Celonis analyses

## Add component

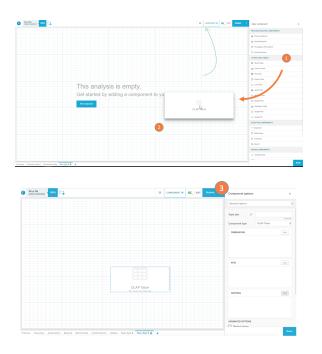

To add a component to a Analysis Sheet you need to:

- 1. Click on one of the components in the New Component Section
- 2. then drag and drop it to the Canvas.
- The component will be added to the sheet in its default setting and you can use the Component Settings to define which data is shown to you.